## Arduino Nano ve ESP8266 ile Wifi üzerinden Sıcaklık – Kontrol Web Sunucu

## İçindekiler

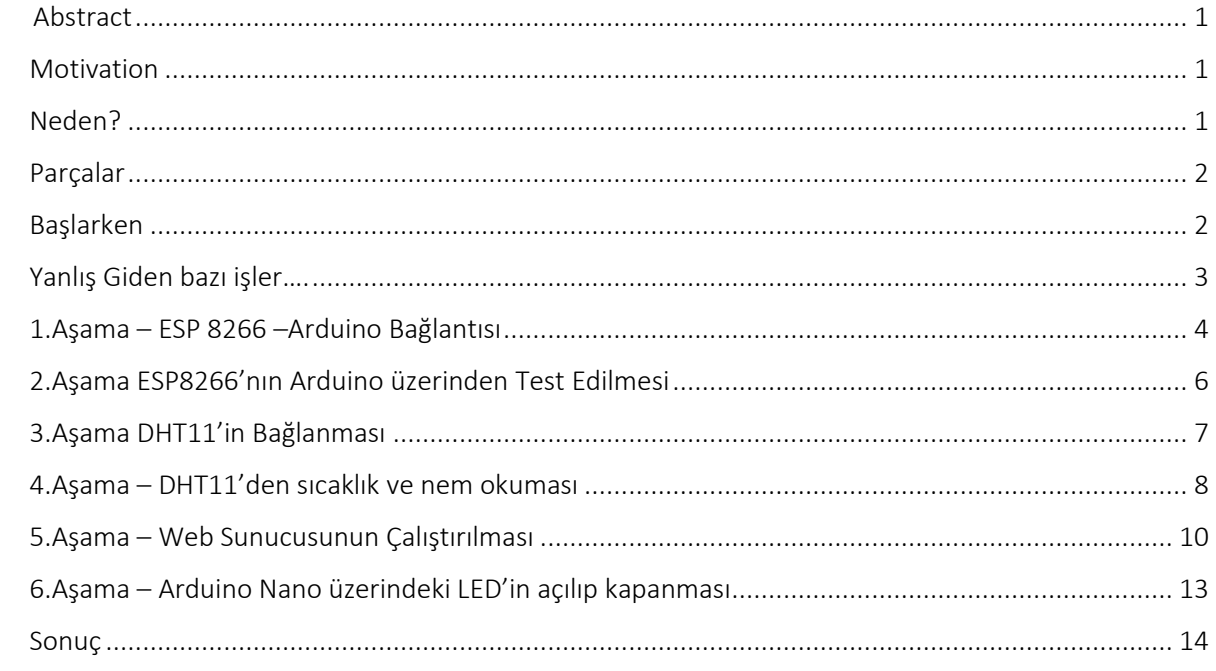

Kaynak kod/Source code:

<http://www.barissanli.com/electronics/arduino-esp-webserver-barissanli.zip>

## Abstract

<span id="page-0-0"></span>In this tutorial, a very simple wireless webserver that can serve a single page with ambient temperature and humidity through DHT11 is described. Also a button is added on the page to turn on and off LED on Arduino Nano. ESP8266 has not been modified, the commands are low level. The tutorial is in Turkish, when ready English version can be reached from here <link not ready>:

## Motivation

<span id="page-0-1"></span>When I go out to buy a temperature and humidity monitor, I realized that I can make a wireless one with the same price, so I tried it.

## Neden?

<span id="page-0-2"></span>Eve bir sıcaklık ve nem göstergesi almak için gezdiğimde, fiyatların yüksekliği kafamı karıştırdı. Evdeki bazı parçalardan, evdeki her noktadan sıcaklık ve nemi görebileceğim, bir de yanında bazı aparatları kontrol edebileceğim bir sistem tasarlama ihtiyacı duydum. Artık cep telefonumdan her daim ev sıcaklığı ve nemini kontrol ediyor, ışık açıp kapayabiliyorum.

## Parçalar

- <span id="page-1-0"></span>- Arduino Nano v3 … 7\$ (30 TL-21 TL 14 Haziran 2015 – [www.gittigidiyor.com\)](http://www.gittigidiyor.com/)
- DHT11 sıcaklık ve nem sensörü (11 TL-5 TL [www.gittigidiyor.com\)](http://www.gittigidiyor.com/)
- Breadboard (Mini de olabilir, 10 TL-5 TL)
- 8 tane kablo (ben lehim vs kullanmadım, 5 tanesi dişi-dişi olsa iyi olur, 3.54 TL)

Toplam: 55 TL -35 TL , kargo ücretleri dahil değil…

## Başlarken

<span id="page-1-1"></span>Başlarken, böyle bir proje aklımda yoktu, sadece Arduino ile en ucuz WiFi opsiyonunu arıyordum.Yıllarca önce PIC kullanmış biri olarak, gerek Raspberry Pi, gerek Arduino'nun neler yapabildiğini ve ne kadar düşük fiyata yapabildiğini görmek oldukça ilginç…

Sonunda elde edeceklerimiz ise Resim 1'deki devre ve Resim 2'deki ekran görüntüsü

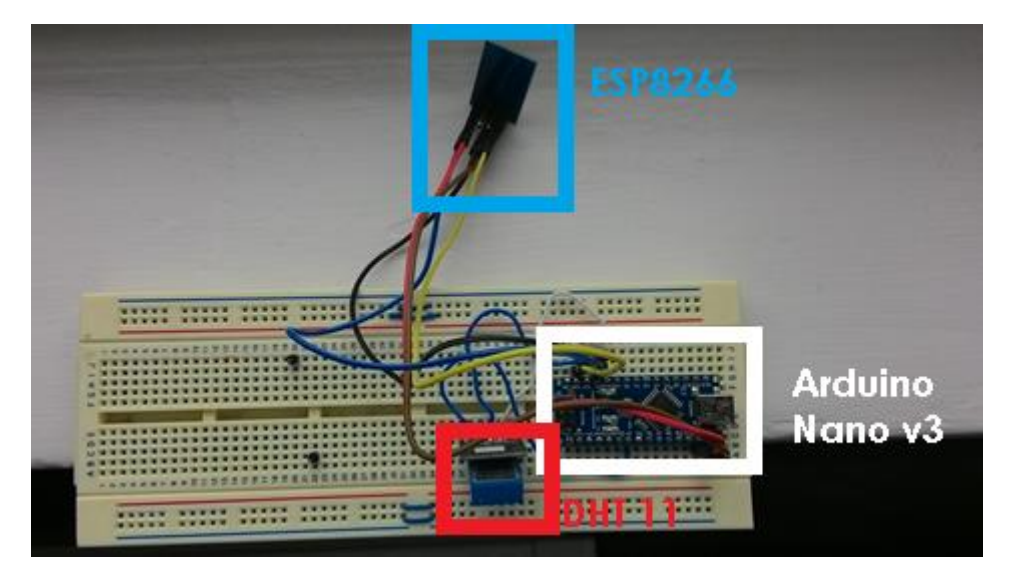

Resim 1- Arduino Webserver (sunucu Arduino'da çalışıyor)

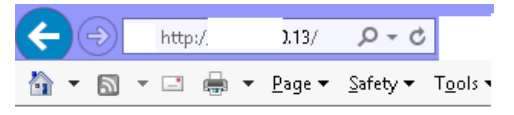

## **Arduino!**

## Nem: 34.00% **Sicaklik 26.00 C**

# LED<sub>2</sub>

Resim 2- Arduino sunucumuza eriştiğimizde gelen web sayfası

## Yanlış Giden bazı işler….

<span id="page-2-0"></span>Resim 3'de gördüğünüz benim Robotistan aldığım shield'li (zarflı) DHT 11 sensörü… Internette bakarsanız DHT 11 sensörü altındaki devre yok (Resim 4). Bu devrenin amacı aslında bir 10k direnç ekleyerek sensörün arduino'ya direkt bağlanmasını sağlamak….

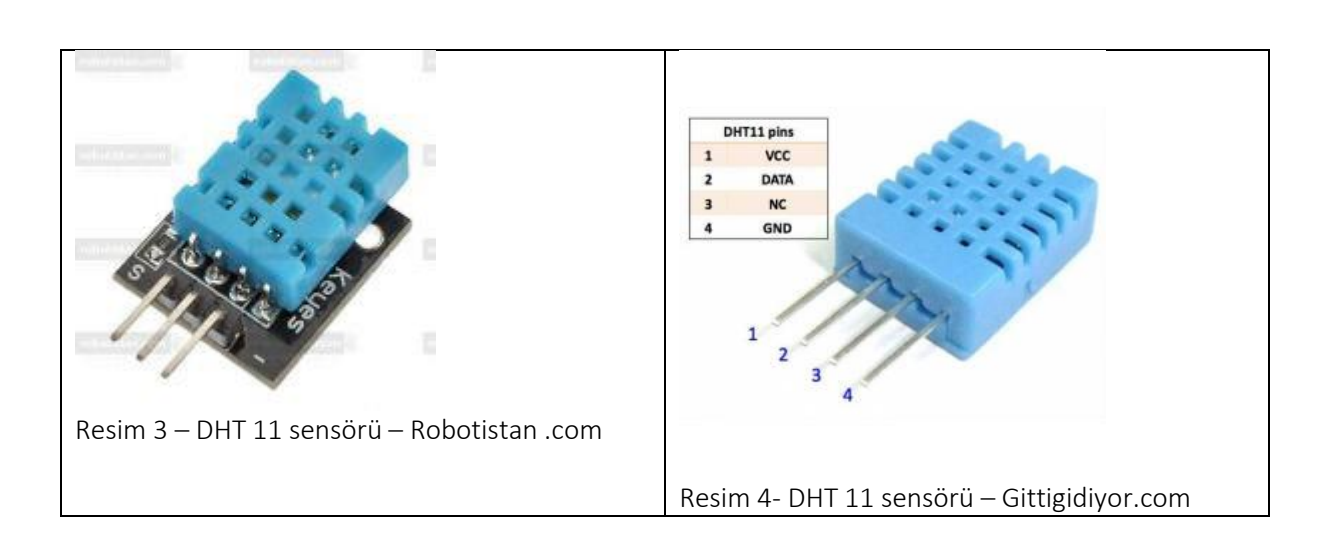

Diğer yanlış giden husus ise ESP8266'ı çalıştırmanın biraz zor olmasıydı. Baud Rate 9600 üzerinde başarı sağlayamadım. Bir de USB-TTL converter kullanmayıp işi basit tuttuğum için biraz uğraştırdı. Ayrıca Arduino nano biraz eski olduğundan geçmişte pinlerini yakmış olabileceğimden farklı pinler kullandım. Internette İngilizce sitelerde ESP'nın RX pininin Arduino'nun dijital RX pinine bağlanacağı söylense de, ben RX ile TX yani çapraz bağlantının başarılı olduğunu gördüm.

Sıralama

- 1. ESP 8266'nın Arduino'ya bağlanması
- 2. ESP 8266'nın Test edilmesi
- 3. Sonra DHT 11'in bağlanması
- 4. DHT 11 ile sıcaklık okuma
- 5. Web sunucunun çalıştırılması
- 6. LED aç/kapa

İnternette kullandığım siteler ve kodlar:

[http://www.hobbyist.co.nz/?q=documentations/wiring-up-dht11-temp-humidity-sensor-to-your](http://www.hobbyist.co.nz/?q=documentations/wiring-up-dht11-temp-humidity-sensor-to-your-arduino)[arduino](http://www.hobbyist.co.nz/?q=documentations/wiring-up-dht11-temp-humidity-sensor-to-your-arduino)

<http://allaboutee.com/2014/12/30/esp8266-and-arduino-webserver/>

## 1.Aşama – ESP 8266 –Arduino Bağlantısı

<span id="page-3-0"></span>ESP8266'da arkadaki 5 pini kullanacağız. Bu pinlerin renkli kablolar ile bağlantısı resim 5'te verilmiştir. Normalde, kırmızı VCC siyah GND için kullanmama rağmen aşağıda renk kodlarına dikkat edilmeden verilmiş resim bulunmaktadır.

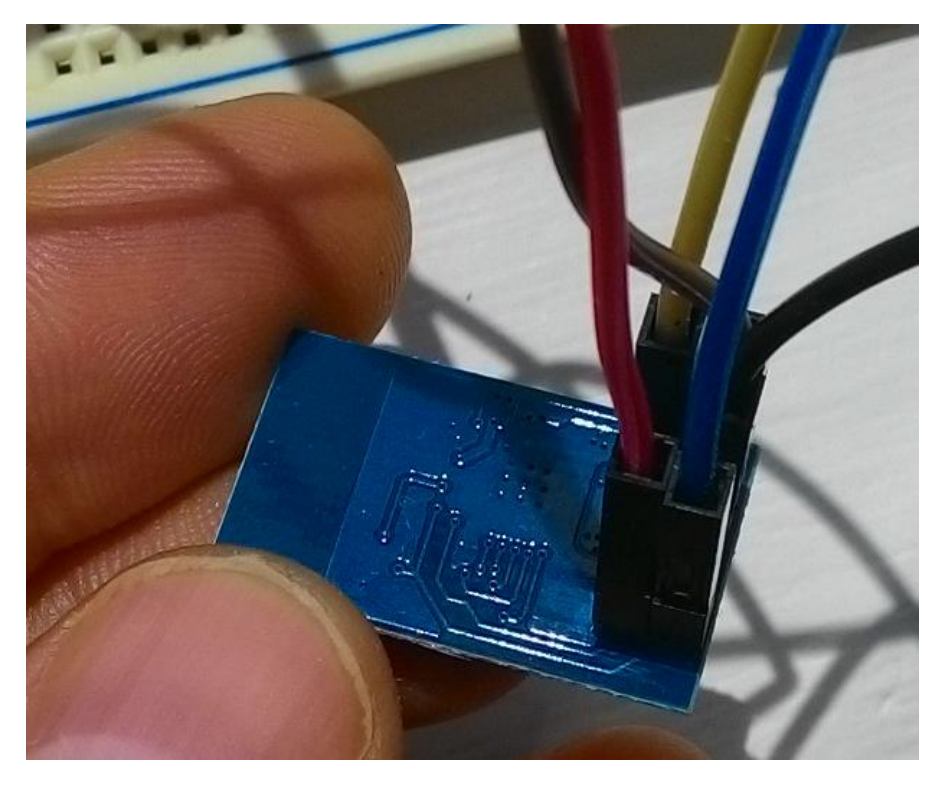

Resim 5 – ESP8266, bağlantıların arkadan görünüşü

Şematik olarak önden (devre elemanlarını gören şekilde bakınca) Resim 6'da verilmektedir.

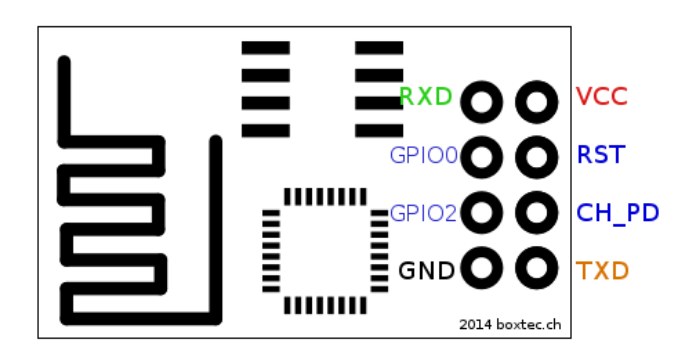

Resim 6 – ESP8266 şematik

Kabloların bağlantısının kablo renkleri çizili hali ise şu şekildedir.

 $K$  $($  $0$  $11$  $5V$  $\zeta$ ahve -  $DI2$  $L_{1}$  - GNO

Resim 7 – Benim bağlantı kodlarım ve Arduino üzerinde bağlandıkları noktalar

| ESP8266    | Kablo Rengi | Arduino    |
|------------|-------------|------------|
| <b>RxD</b> | Kırmızı     | D11        |
| VCC        | Mavi        | 5V         |
| CH PD      | Siyah       | 5V         |
| GND        | Sarı        | <b>GND</b> |
| TxD        | Kahve       | D12        |

Tablo 1 – ESP 8266 ve Arduino bağlantısı

Bu pinlerden 5V ve GND olanlar ESP'nin besleme ve diğer ayarları için yapılırken, TxD ve RxD veri alışverişi için kullanılmaktadır. Tüm bu bağlantıların Arduino üzerindeki görüntüsü de şu şekildedir.

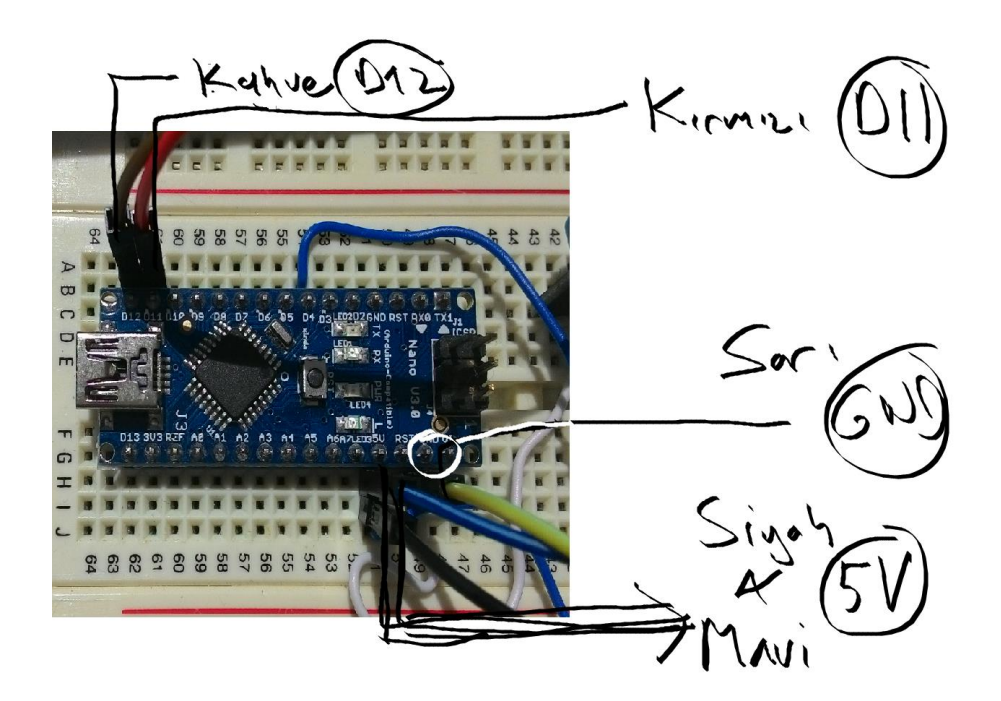

Resim 8 – Kabloların Arduino'daki bağlantı durumları

## 2.Aşama ESP8266'nın Arduino üzerinden Test Edilmesi

<span id="page-5-0"></span>İlk programımız sadece ESP8266'ya bağlantıyı test edecek. Programımızın ismi esp826.ino. Bu program sadece ama sadece Arduino'ya USB üzerinden gönderdiğimiz komutların ESP'ye iletilip ESP'den gelen cevabın gene USB üzerinden ekranımıza geri gelmesini sağlıyor.

Kullanacağımız kütüphane "SoftwareSerial.h", Arduino standart kütüphanesidir. Kodumuzun en başında esp8266(Rx, Tx) ile alıcı ve verici pinlerimizi bildiriyoruz. Ben yukarıdaki resimlerden de görüleceği üzere 12 ve 11'inci dijital pinleri (D12 ve D11)'i belirledim. Baud rate 9600 olsun.

SoftwareSerial esp8266(12,11);

Programı verify ve upload ettikten sonra Tools menüsünden Serial Monitor'u açıyoruz. Serial Monitor'de en altta 9600 ve "No line ending" seçili olmasına dikkat ediyoruz. Internette "Both NL & CR" seçeneğini önermesine rağmen ben bu konuda yazdığım komutların arkasına garip karakterler eklediğini gördüğümden yapmadım.

Şimdi resim 9'daki gibi bazı komutları deneyelim:

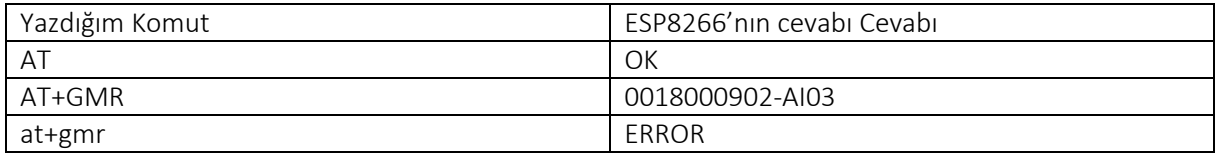

Tablo 2 - ESP bağlantısını yaptıktan sonra Resim 9'daki gibi bazı komutlar ve cevapları

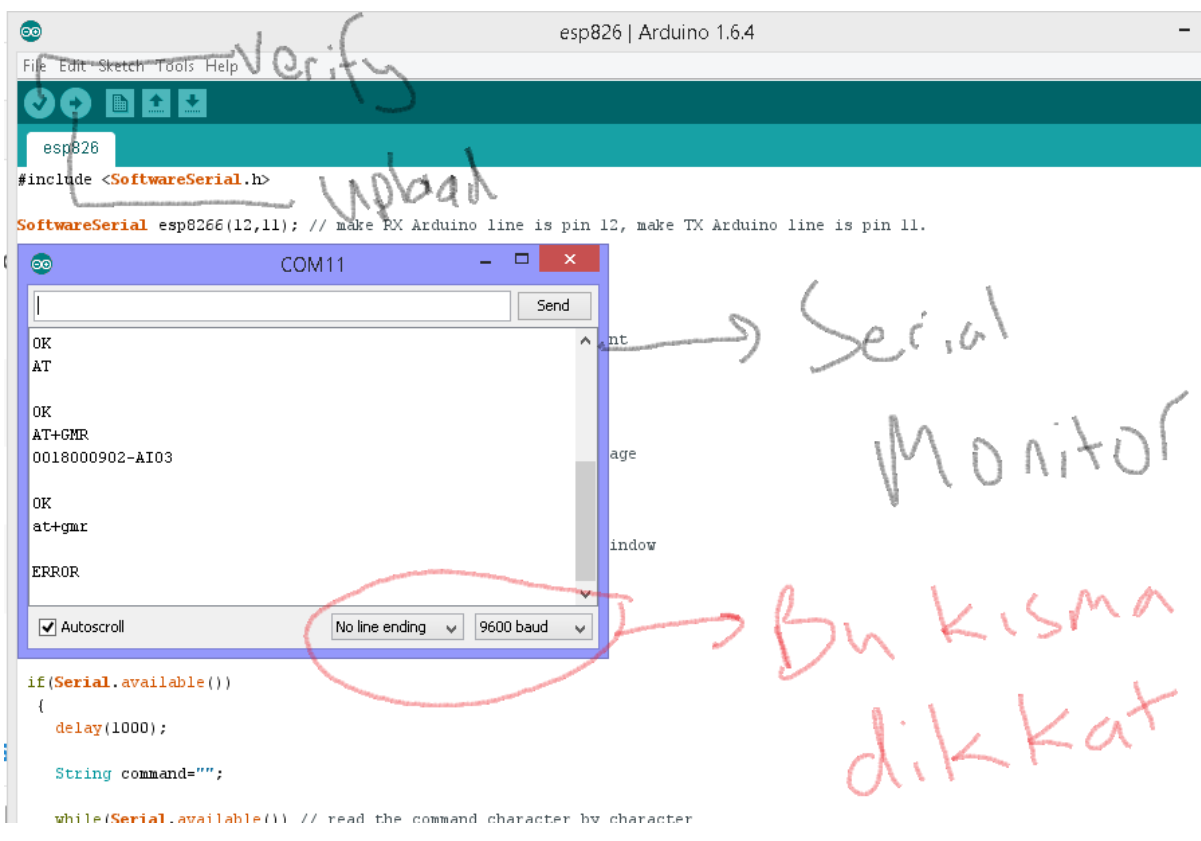

Resim 9 – ESP8266 ile ilk temas

Dikkat etmemiz gereken birinci nokta ESP8266'ya gönderilen komutların büyük harf olması gerektiğidir. ESP8266'ya gönderebileceğiniz komutların listesi şu adreste mevcut:

<https://room-15.github.io/blog/2015/03/26/esp8266-at-command-reference/>

## 3.Aşama DHT11'in Bağlanması

<span id="page-6-0"></span>DHT11'in bağlanması için ise internetteki kaynakları mutlaka inceleyin, benim aldığım sensör 3 bacaklı olduğundan benim devreye bakarak 4 bacaklı DHT11'in nasıl 3 bacaklı hale getirildiğine bakmam gerekiyordu. Robotistan'dan aldığım parçada kenarda bir R gördüğümden normalde Data pin'inine bağlamam gereken pull-up resistörü ihmal ettim. Bağlantı Resim 10'daki gibi oldu.

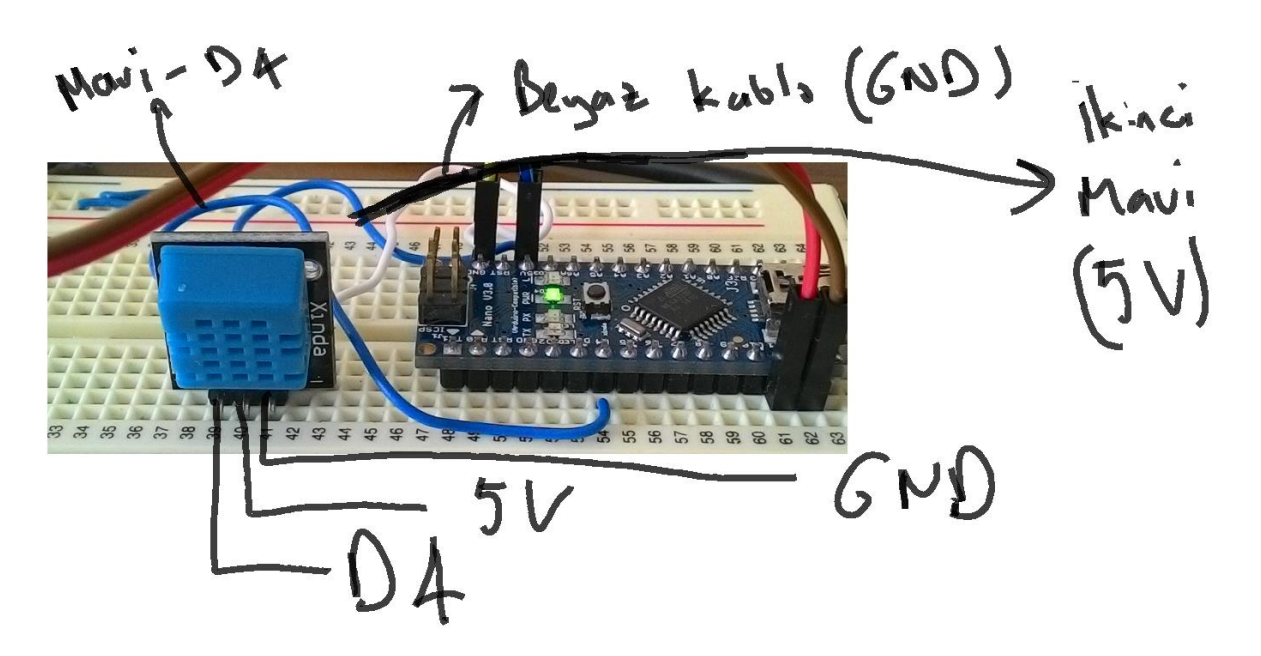

Resim 10 – DHT11'in(4 pin'den 3pine dönüşüm devresi ile) Arduino'ya bağlantısı

Eğer devresiz 4 bacaklı dht11'iniz var ise aşağıdaki şekilde pinleri kullanın. DHT11'in 2 nolu DATA pin'i Arduino D4'e bağlanacak.Sensörünüz aşağıdaki şekilde ise DATA ile VCC arasına mutlaka 10 k Ohm direnç koyuyorsunuz.

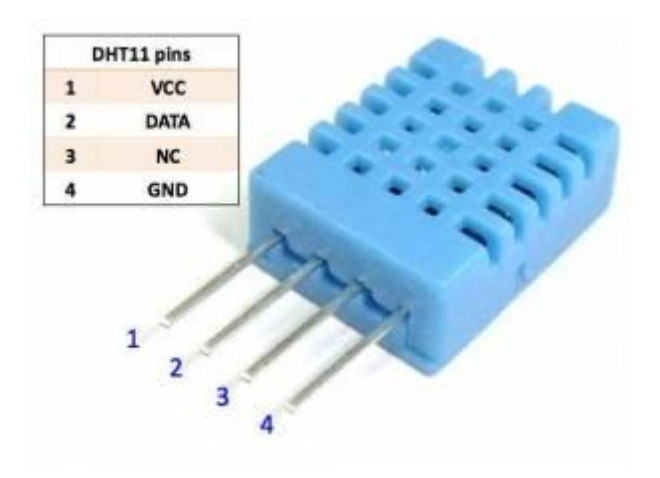

<span id="page-7-0"></span>Resim 11 – DHT11 orijinal sensör 4 bacaklı.

## 4.Aşama – DHT11'den sıcaklık ve nem okuması

Internette birkaç kütüphane var ve bunlar ya DHT11 ya da DHT kütüphaneleridir. Ben DHT diye basit ve az hafıza gerektiren bir kütüphane buldum. Bu kütüphaneyi internetten aşağıdaki linkten bulabilirsiniz.

### <http://playground.arduino.cc/Main/DHTLib>

Kütüphane'yi download ettikten sonra Resim 12'deki gibi zip dosyasını önce kütüphanenize ekleyin. Ekledikten sonra DHT kütüphanesi Resim 12'deki menünün en altında DHT olarak görülecektir.

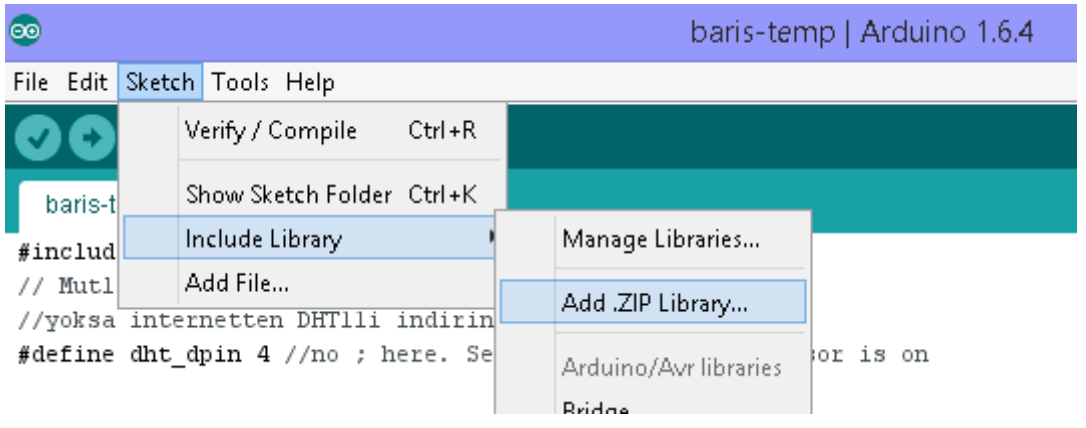

Resim 12 – DHT.zip'i kütüphane olarak ekleyin

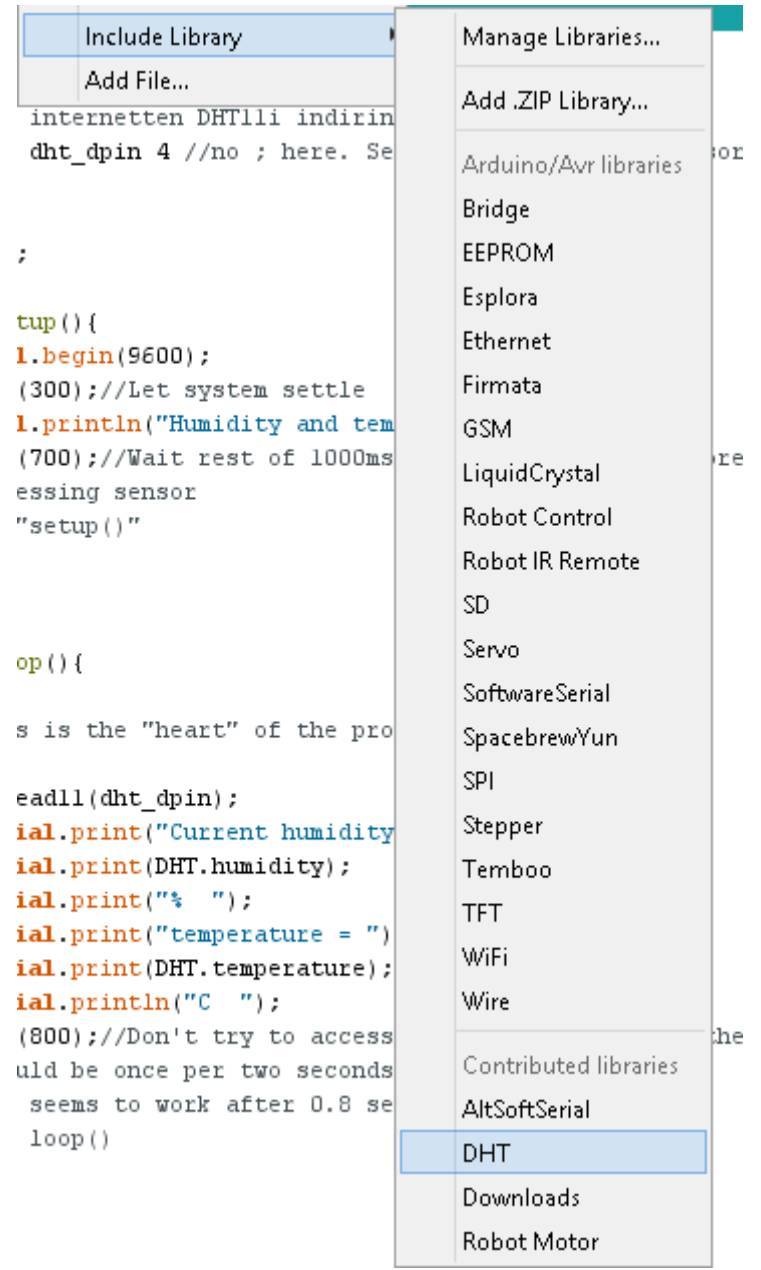

## Resim 13- DHT kütüphanesini kullanmak için ekledikten sonra DHT'yi seçin

Programın ismini baris-temp olarak değiştirdim. Programı tekrar verify&upload yaptıktan sonra Serial Monitor'ü açtığımızda ekranımıza aşağıdaki şekilde bilgiler akmaya başlayacaktır(Resim 14).

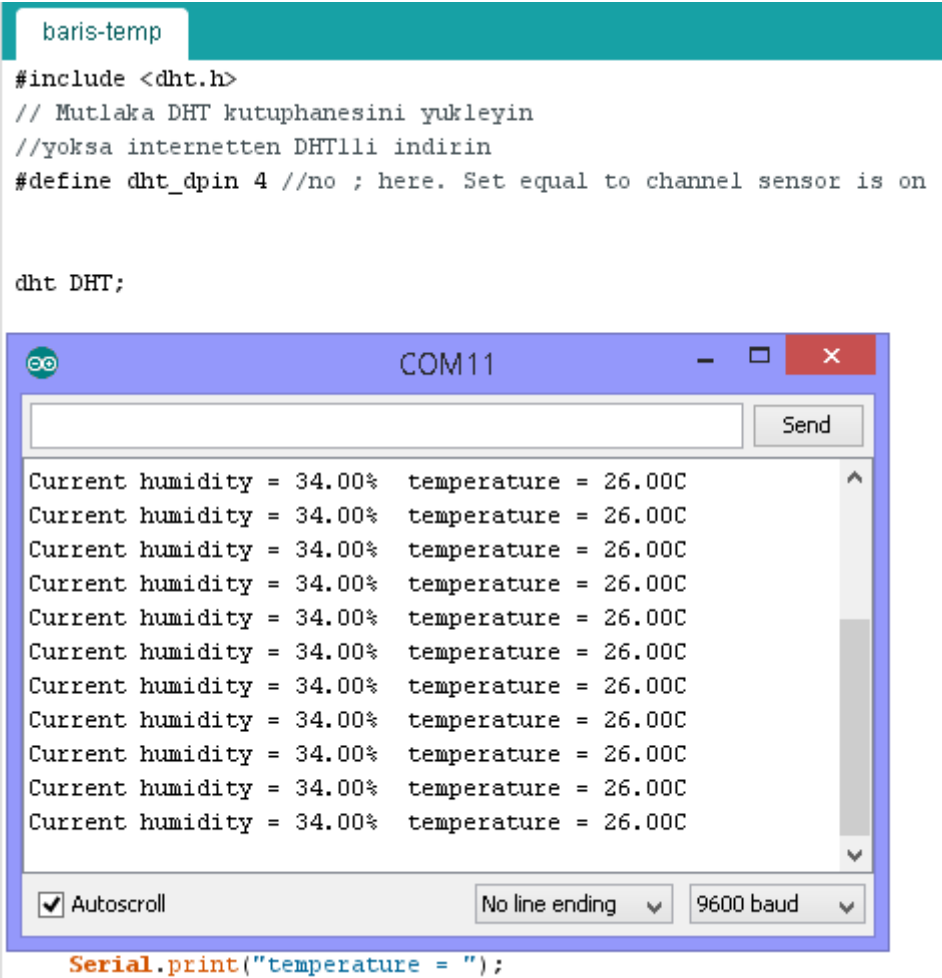

Resim 14- Seri port'tan sıcaklık ve nem okuması

## 5.Aşama – Web Sunucusunun Çalıştırılması

<span id="page-9-0"></span>İşte asıl bu nokta biraz zorlayıcı oldu. Bu yüzden bu kısımda kodu uzun uzun anlatma ihtiyacı duyacağım. Internetteki birkaç kodu birbirine karıştırdım. Ama çok güzel kodlardan birisi şu adreste:

<http://allaboutee.com/2015/01/02/esp8266-arduino-led-control-from-webpage/>

Şimdi sırası ile yapacaklarımız şunlar

- a. İlgili Kütüphaneyi ekle #include <dht.h> #include <SoftwareSerial.h>
- b. Hem ESP8266 ile hem de DHT11 ile bağlanacak pinleri belirle, kullanacağımız değişiklikleri belirle

#define DEBUG true SoftwareSerial esp8266(12,11); // RX Arduinoda pin 12ye, TX Arduinoda pin 11e. int status=0; #define dht dpin 4 //no ; here. Set equal to channel sensor is on dht DHT; c. Setup kısmında void setup()  $\{$ a. Önce iletişim hızını 9600 yap  $Serial. begin (9600);$ esp8266.begin(9600); b. Sonra ESP'yi resetle sendData("AT+RST\r\n",2000,DEBUG); // reset module c. ESP'yi bir kablosuz noktaya bağlanacak hale getir.  $sendData("AT+CUMODE=1\rr\nr\nr$ , 1000, DEBUG); d. Bağlanacağımız kablosuz modemin ismi ve şifresini gir ve bağlanmak için biraz bekle. Burada komutunuz aşağıdaki şekilde olmalıdır: \" karakteri ise tırnak işaretinin karakter olarak algılanması içindiri. sendData("AT+CWJAP=\"Kablosuz nokta\",\"Sifre\"\r\n",5000,DEBUG); sendData("AT+CWJAP=\")  $\setminus$ " / "  $\langle$ " $\langle r \rangle$ n", 5000, DEBUG);  $delay(3000);$ e. IP adresini al sendData("AT+CIFSR\r\n",3000,DEBUG); // get ip address f. Çoklu bağlantıya ayarla  $sendData("AT+CIPMUX=1\rr\nu^n, 1000, DEBUG);$  // configure for multiple connections g. Sunucu olarak 80nci portu aç sendData("AT+CIPSERVER=1,80\r\n",1000,DEBUG); // turn on server on port 80 d. Loop Kısmında void loop()  $\left\{ \right.$ a. DHT'ye bağlan DHT.readl1(dht dpin); b. ESP8266 hazır ise if(esp8266.available()) // check if the esp is sending a message  $\left\{ \right\}$ c. Biraz bekle delay(1000); d. connectionID'yi al int connectionId = esp8266.read()-48; e. Web sayfası verisini hazırla, DHT'den aldığın sıcaklık (DHT.temperature) ve nem (DHT.humidity) değerlerini concat komutu ile ekle. En sona da bir link ile komut ekle

```
String webpage = "<hl>Arduino! - BARIS SANLI</hl><br/><br/>k>>>>>Nem: ";
webpage.concat(DHT.humidity);
webpage+="<hl>Sicaklik ";
webpage.concat(DHT.temperature);
webpage += " C < /h1>".webpage+="<br />br><a href=\"?pin=on\"><br />button><hl>LED2</hl></button></a>";
```
f. Hazırladığın web sayfasını gönder

```
String cipSend = "AT+CIPSEND=";
     cipSend += connectionId;
     cipSend += ","cipSend +=webpage.length();
     cipSend +="\r\n";
     sendData(cipSend, 1000, DEBUG);
     sendData(webpage, 1000, DEBUG);
g. Ve kapat
     String closeCommand = "AT+CIPCLOSE=";
     closeCommand+=connectionId; // append connection id
     closeCommand+="\r\n";
     sendData(closeCommand, 3000, DEBUG);
     delay(1000);
```
Bu programı indirdiğiniz zaman sendData fonksiyonunu da göreceksiniz. sendData fonksiyonu, kendisine verilen komutları yazıyor ve sistemden cevabını bekliyor. Gelen cevabı kullanıcıya String şeklinde geri dönüyor.(Resim 15). Eğer debug değeri doğru ise komutları aynen Seri port'a da yazıyor. Yani "Serial Monitor'den neler döndüğünü öğrenebilirsiniz. (Resim 16)

```
String sendData(String command, const int timeout, boolean debug)
\{String response = "";
    esp8266.print(command); // send the read character to the esp8266
    long int time = millis();
    while((time+timeout) > minlis())
    \left\{ \right.while(esp8266.available())
      \{// The esp has data so display its output to the serial window
         char c = \exp8266 \cdot \text{read} (); // read the next character.
         response+=c;
      \mathcal{Y}\mathcal{E}
```

```
Resim 15- Send data komutu
```
#### COM11

#### AT+RST

 $\bullet$ 

```
|ok
bB׆AùSbâiS^""ÙÊLÿËɤOÎÿS^‡
[Vendor:www.ai-thinker.com Version:0.9.2.4]
ready
-0-0-0-0-0----a=-1AT+CUMODE=1
no change
-0-0-0-0-0---a=-1AT+CWJAP="
-0-0-0-0-0----a=-1lok
AT+CIFSR
       0.13lok
-0-0-0-0-0---a=-1AT+CIPMUX=1
0K
-0-0-0-0-0---a=-1AT+CIPSERVER=1,80
lok.
-0-0-0-0-0---a=-11.270:GET / HTTP/1.1
Accept: text/html, applicatiAT+CIPSEND=0,1
> -0-0-0-0-0----a=-1<hl>Arduino! - BARIS SANLI</hl><br><hl>Nem: 33.00<hl>Sicaklik
SEND OK
-0-0-0-0-0---a=-1AT+CIPCLOSE=0
lok
Unlink
-0-0-0-0-0----a=-1Autoscroll
```
Resim 16 – ESP8266'nın debug değişkeni TRUE olduğunda serial monitör üzerinden haberleşmenin izlenmesi. (AT+CWJAP kısmında şifreler olduğu için silindi)

## 6.Aşama – Arduino Nano üzerindeki LED'in açılıp kapanması

<span id="page-12-0"></span>Evet, sunucumuz hazır şu aşamada ekrana sıcaklık ve nem değerlerini yazan bir sunucu elde ettik. Fakat LED2 isimdi düğmeye basıldığından ne yapılacağını belirlemedik.LED2 düğmesine basıldığından sistem[, http://adres/?pin=on](http://adres/?pin=on) komutunu çağırıyor. Serial Monitor'den gözüken bu diziyi gelen metinde aratarak lamba açık ise kapalı, kapalı ise açık hale getireceğiz.

```
,308:GET /?pin=on HTTP/1.1
Accept: text/html, apAT+CIPSEND=0,1
> -0 - 0 - 0 - 0 - 0 - - - - - a = 4
```
Resim 17 – LED2 düğmesine basıldığında ESP üzerinden Arduino'ya gelen mesaj

LED2'ye basıldığında, ESP'ye "GET /?pin=on HTTP/1.1" mesajı geliyordu. Ben de bu mesajdaki kısmı ".indexOf" komutu ile aratıyorum. Eğer gelen mesajda bu kısım yok ise a değişkeni "-1" değerini alıyor. Ama eğer bulursa cevap 4 oluyor. Ben işi sağlama almak için, 3'ten büyük tüm cevapları kabul ettim. Eğer cevap 3'ten büyük ise, dijital 13.pin ki Arduino nano üzerindeki kırmızı LED'e işaret eder, status'e göre açar veya kapatır(Resim 18).

```
int a=response.index0f(":GET /?pin=on");
Serial.print("-0-0-0-0-0------a=");
Serial.println(a);
if (a>3) {
  pinMode(13, OUTPUT);
  if (status=0) {
    digitalWrite(13, HIGH);
    status=1;}else{
    digitalWrite(13,LOW);
    status=0;
    }
\mathbf{1}
```
<span id="page-13-0"></span>Resim 18 – Gelen cevapta ?pin=on ara

#### Sonuç

Evet Programımızı Arduino'ya yükleyip çalıştırınca resim 19'daki sonuç gözlenir. LED2'ye tıklayınca da Arduino üzerindeki LED yanıyorsa söner, sönüyorsa yanar. Bu tip programlarda LED yakmak amaç değildir. Amaç Röle çalıştırmak olduğundan, bu konuya sonra geleceğiz. Şimdilik sadece röle çalıştırın.

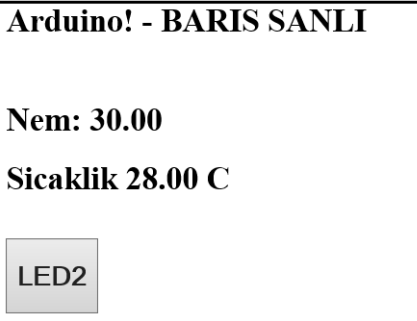

Resim 19 – Arduino – ESP8266 sıcaklık suncusu

14 Haziran 2015 – Barış Sanlı

Sorular: [barissanli2@gmail.com](mailto:barissanli2@gmail.com)

Kodların adresi: <http://www.barissanli.com/electronics/arduino-esp-webserver-barissanli.zip>